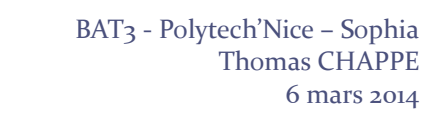

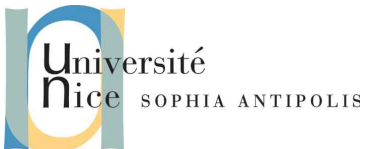

Ce TD vous donnera les base de l'utilisation d'un tableur, en particulier la mise en forme et les astuces de base, la gestion et le contrôle du contenu, les fonctions de calcul. Il s'agit d'un premier TD d'initiation et de prérequis, qui sera suivi par deux TD d'approfondissement. Il est donc « normal » que certains exercices puissent vous paraître un peu simple, longs ou fastidieux.

### **1. Introduction - principes de base**

LibreOffice Calc est un tableur. Comme ce nom l'indique, c'est un outil qui permet de faire des calculs (que l'on organise en tableaux).

Toutefois ces tableaux on la particularité d'être dynamiques, le contenu de certaines cases (nous parlerons ici de cellules) étant calculé en fonction de données qui se trouve dans d'autres cases. C'est là, le grand intérêt de ce type programme.

Voici à quoi devrait ressembler Le programme lors de son lancement :

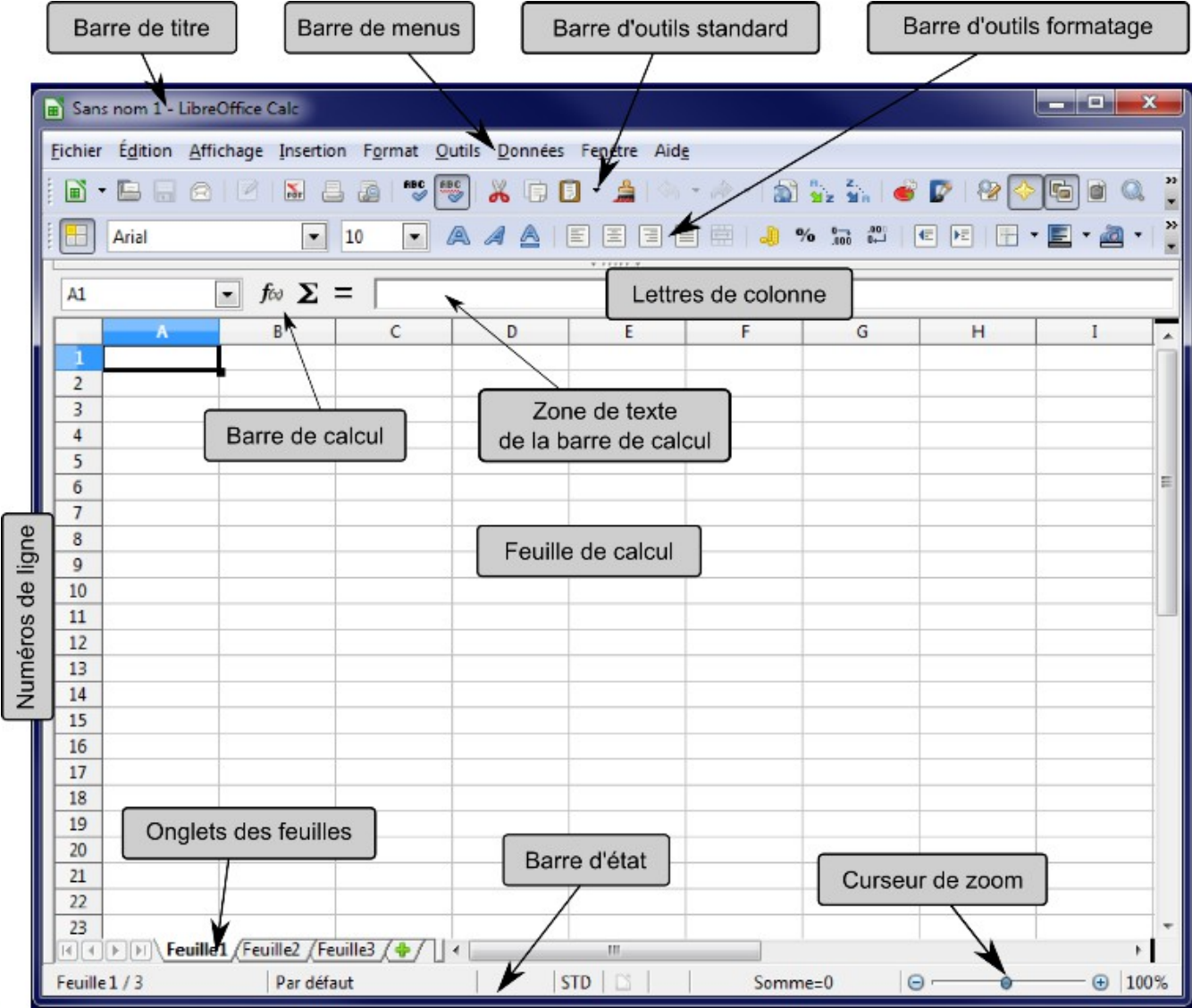

La page de cases s'appelle une feuille de calcul.

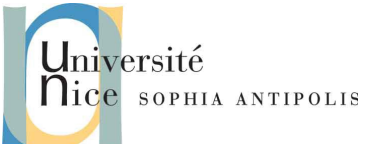

On accède à une cellule par ses coordonnées (comme à la bataille navale) : lettre pour la colonne (A, B, C, D ...) et numéro pour la ligne (1, 2, 3, 4, ...). L'indice de colonne et de ligne donne la coordonnée de chaque cellule de la feuille de calcul. Elles peuvent contenir des nombres, du texte, des formules de calcul.

### **1.1. L'utilisation et la mise en forme « de base » des données**

Tout comme vous avez pu le voir avec Writer, nous disposons, notamment dans la barre d'outil formatage, d'outils pour changer la police, sa taille, le gras, l'italique, le centrage... bref, toute la panoplie classique, y compris la mise en page, les entêtes et les pieds de page.

Mais il y a également des options relatives aux nombres : ajout / suppression de décimales, format date, pourcentage, monétaire...

Dans un tableur, tout fonctionnant par cellule, il existe aussi la mise en forme des cellules : bordure, fond, regroupement de cellule, saisir du texte sur plusieurs lignes dans une même cellule...

Enfin, il y a les « conteneurs » de cellules : les lignes, les colonnes contenues dans les feuilles, elles mêmes regroupées dans votre document, qui s'appelle un classeur. Là aussi, il y a des notions à maîtriser : ajout/suppression/afficher/masquer des lignes/colonnes/cellules, renommage de feuille...

Vous êtes déjà familiers des interfaces des suites bureautiques. Aussi, nous allons éviter toute la partie « tutoriel » vous permettant de prendre en main ces fonctions de base, pour ne pas perdre de temps et pour vous laisser découvrir par vos propres moyens vos connaissances et vos limites.

Ceci étant, et pour ceux qui seraient en difficulté, une fois encore, je vous invite à rechercher un peu, à bien regarder les boites de dialogue, options et menus à votre disposition, voire à regarder dans l'aide en ligne ou sur Internet.

En cas de problème, vous trouverez également, dans le dossier supports, un (vieux !) document PDF contenant de l'aide spécifique sur la plupart de ces sujets (et plein d'astuces utiles tout au long de ce TD) : 01 presentation\_OOo\_calc.pdf

Ah, et en ultime recours... vous êtes en TD, donc appelez moi !

#### **1.1.1. Exercice n°1 : manipulation des feuilles de calcul**

- 1. Créez un dossier TD3 sur votre espace DropBox.
- 2. Ouvrez les fichiers 01-Ventes trim1.ods et 02-Prévisions ventes.ods.
- 3. Dans le classeur 01-Ventes triml.ods, affichez à l'écran, exclusivement à l'aide du raccourci clavier approprié (merci l'aide en ligne !), la feuille Feuil1 puis revenez ensuite en cellule B7 de la feuille Total par représentant. Ok, c'était juste pour vous faire chercher... je ne le referai plus, mais retenez-le, les raccourcis clavier, c'est pratique !
- 4. Affichez à l'écran le contenu de la Feuil1 à l'aide de la souris.
- 5. Renommez la Feuil1 en Verdin, la feuille Feuil2 en Grillodin et la feuille Feuil3 en Merrieux.
- 6. Appliquez la couleur jaune aux onglets Verdin, Grillodin, Merrieux.
- 7. Appliquez le motif de fond 03-cible.bmp sur la feuille Total par représentant. Astuce : cette modification est rigoureusement identique aux filigranes que vous avez ajoutés en TD1 sous Writer. Mais vous ne verrez le résultat de votre manipulation qu'à travers l'Aperçu (pour l'impression, voir dans le menu Fichier) de votre feuille.
- 8. Déplacez la feuille Total par représentant après la feuille Merrieux.
- 9. Copiez la feuille Total par représentant avant la feuille Verdin et nommez la Autre total.
- 10. Masquez la feuille Autre total. Astuce : regardez dans les menus contextuels ou dans le menu Format.
- 11. Copiez la feuille Verdin avant la feuille de calcul Feuil1 du classeur 02-Prévisions ventes.ods. Fermez ensuite le classeur 02-Prévisions ventes.ods en enregistrant les modifications.
- 12. Affichez à nouveau la feuille Autre total par représentant avant Verdin.

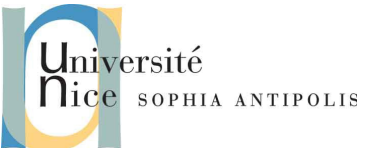

13. Enregistrez sur DropBox et fermez le classeur 01-Ventes trim1.ods

#### **1.1.2. Exercice n°2 : Lignes/Colonnes**

- 1. Ouvrez le fichier 04-Base Sport.xls.
- 2. Insérez trois lignes après la ligne 6 puis une colonne après la colonne B.
- 3. Masquez la colonne C
- 4. Affichez la colonne E
- 5. Supprimez la ligne 7
- 6. Figez à l'écran les titres des colonnes A et B ainsi que les titres de la ligne 1. Astuce : regardez la fonction fixer du menu Fenêtre. Et voyez l'intérêt de cet outil !
- 7. Ajustez la largeur de la colonne D à 5cm et la hauteur de la ligne 1 à 1cm.
- 8. Ajustez à la largeur optimale les colonnes F et G.
- 9. Sauvegardez votre fichier sur votre espace DropBox.

### **2. Les différents modes de saisie et les aides à la saisie**

Commençons à manipuler le contenu des cellules. Nous allons ici découvrir quelques outils pratiques qui font gagner du temps.

Créez un nouveau classeur vide et sauvez le sous le nom 05-saisies.ods. pensez à sauver régulièrement votre travail.

#### **2.1. Saisir les 10 nombres**

Notre objectif est d'entrer les nombres 1, 3, 5, 7, 9, 11, 13, 15, 17, 19 dans une colonne. Afin de nous familiariser avec le tableur et son fonctionnement nous allons essayer un certain nombre de méthodes de saisies, puis nous verrons ensuite différentes méthodes pour calculer la somme de ces nombres.

#### **2.1.1. Première méthode : à la main !**

Renommez la feuille1 en additions, entrer les nombre manuellement dans chaque cellule, de la B2 à la B11. Comme c'est une opération répétitive, dites-vous bien qu'il doit y avoir une autre solution qui permet d'automatiser cela (sinon, on ne ferait pas de l'informatique !)

#### **2.1.2. Deuxième méthode : « la poignée » !**

Saisissez 1 et 3 dans les cellules C2 et C3. Puis sélectionnez ces deux cellules et tirez sur la poignée (le carré noir en bas à droite) vers le bas. Un cadre rouge se forme indiquant avec quel nombre la cellule sera rempli. Les deux premières étant 1 et 3, le tableur décide automatiquement de prolonger la suite 1, 3, 5, 7, 9, 11... Cela s'appelle étendre le contenu de la cellule.

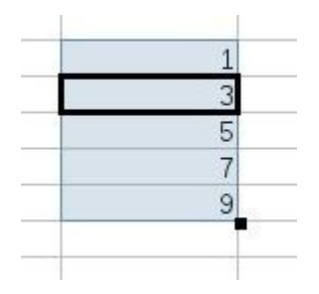

### **2.2. Les listes de tris**

Qu'est-ce qu'une liste de tri ? Oui, ce n'est pas très parlant, alors faisons un petit test.

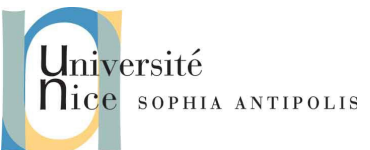

- 1. Créez une nouvelle feuille, que vous nommerez calendrier
- 2. Dans la cellule A1, écrivez lundi, appuyez sur Entrée
- 3. Faites un clic sur cette cellule pour situer de nouveau le curseur dessus
- 4. Dans le coin inférieur droit de la cellule, vous voyez un petit carré, c'est la fameuse poignée de sélection. Lorsque vous positionnez le curseur sur ce petit carré, il se transforme en croix.
- 5. Cliquez sur le carré et, sans relâcher le doigt de la souris, glissez le curseur vers le bas
- 6. Une infobulle s'affiche au fur et à mesure que vous descendez dans la feuille, vous indiquant les jours de la semaine suivant lundi
- 7. Relâchez le doigt lorsque vous arrivez à jeudi, les cellule se sont complétées des jours de la semaine.

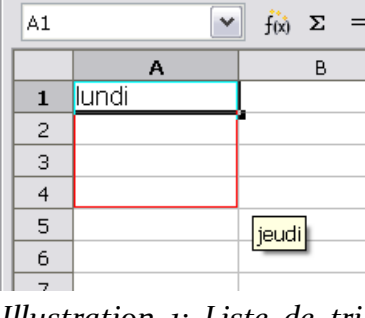

*Illustration 1: Liste de tri des jours*

Nous allons faire de même avec les mois. Nous aurions pu remonter dans la feuille ou aller vers la droite ou la gauche, les jours se seraient inscrits de la même façon.

- 1. Saisissez avril dans la cellule C4
- 2. avec la poignée, remontez jusqu'en C1 pour entrer les mois précédents
- 3. puis allez jusqu'en C12 pour aller jusqu'en décembre !

Ces listes pour les jours ou les mois sont pré-enregistrées. Vous pouvez y accéder par le menu Outils>Options>LibreOffice Calc>Listes de tri. Et vous pouvez y ajouter les vôtres !

- 1. Cliquez sur le bouton Nouveau
- 2. Le curseur se positionne dans la seconde partie de la fenêtre
- 3. Saisissez la liste de mots en faisant un retour à la ligne (touche Entrée) après chaque mot, disons : blanc, jaune, orange, vert, bleu, marron, noir.
- 4. Une fois terminé, cliquez sur le bouton Ajouter
- 5. La liste s'est inscrite dans la partie droite, vous pouvez maintenant l'utiliser dans le classeur comme nous venons de le faire
- 6. faites le test en mettant blanc dans la cellule E1 et étirez jusqu'en E7 !
- 7. Re-sélectionnez la cellule E1 et étirez jusqu'en K1 !

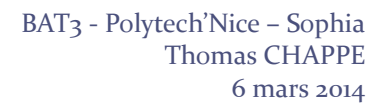

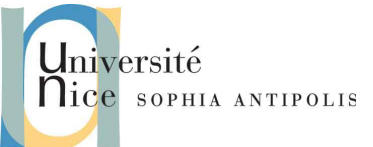

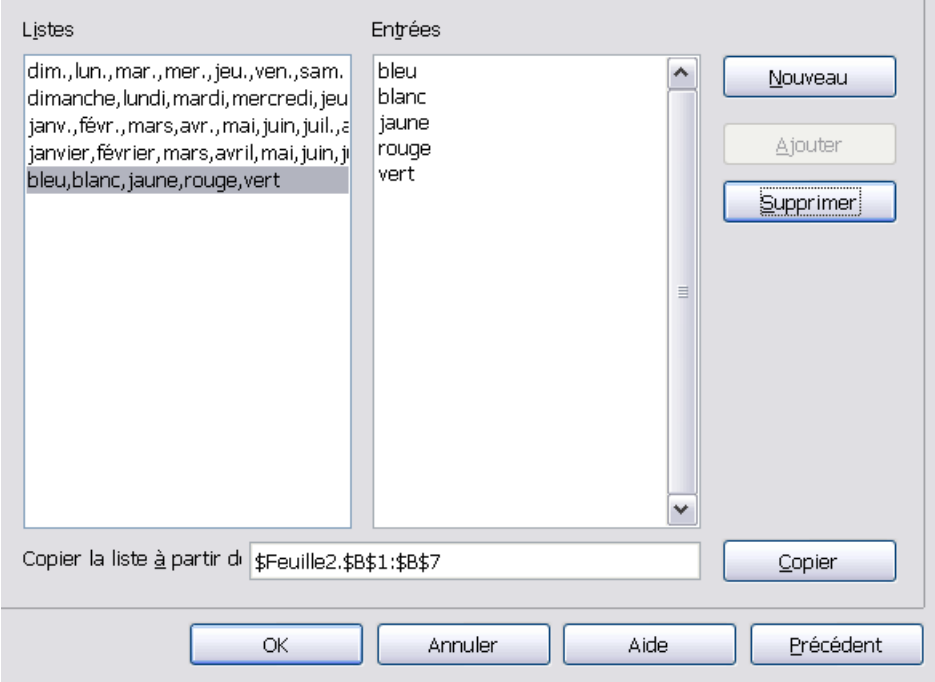

#### *Illustration 2: Création de la liste de tri*

**Astuce** : Dans l'illustration 2 vous voyez l'instruction Copier la liste à partir de et la référence de la plage dans la feuille. Vous auriez effectivement pu inscrire la liste dans la feuille, ouvrir la fenêtre de dialogue, accepter la sélection et cliquer sur le bouton Copier pour que la liste s'ajoute à celles déjà présentes !

### **2.3. Les listes auto-incrémentées**

Pour continuer avec les listes que Calc est capable de compléter seul, revenons à notre suite de nombres impairs, et retournons sur la feuille additions.

- 1. Saisissez le chiffre 7 dans la cellule D5,
- 2. Re-sélectionnez la cellule et remontez dans la colonne jusqu'en D2 en gardant le doigt sur la souris comme nous l'avons fait précédemment avec la poignée de sélection
- 3. Comme pour les jours, les chiffres s'inscrivent.... mais ce ne sont pas nos nombres impairs !

Cette fois-ci, il ne s'agit pas d'une liste de tri, mais d'une série pré-enregistrée de nombres dans Calc.

Vous pouvez modifier le pas d'incrémentation de ces séries et travailler avec plusieurs types.

- 1. Cliquez sur la cellule D2 pour la sélectionner, et à l'aide de la poignée, glissez dans la colonne vers le bas jusqu'en D11, les cellules apparaissent en vidéo inverse, la plage est sélectionnée.
- 2. Dans le menu Édition, sélectionnez Remplir puis Série
- 3. Dans la fenêtre qui s'ouvre, laissez les choix En bas et Linéaire (ou arithmétique) sélectionnés
- 4. Complétez la Valeur initiale : 1, la Valeur finale : 19 et l'Incrément : 2
- 5. Appuyez sur le bouton Ok
- 6. La plage sélectionnée s'est complétée des valeurs avec un incrément de 2

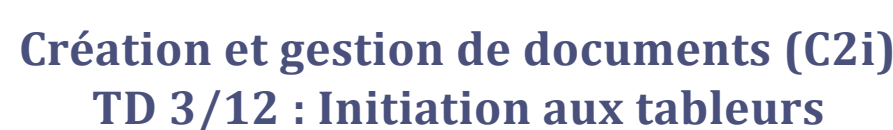

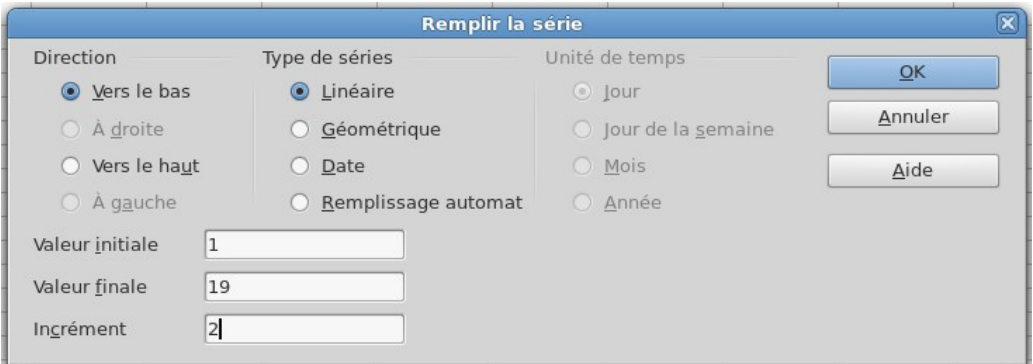

*Illustration 3: Changement d'incrément de la série*

Sur l'illustration 3, vous voyez qu'il est également possible de remplir des séries de dates. Nous l'avons pas encore vu comment formater des cellules, mais faites bien attention que les cellules sélectionnées aient un format de date, vous obtiendriez une erreur d'affichage dans le cas contraire.

#### **2.4. Les listes de sélection**

Iniversité

**ice** sophia Antipolis

Encore une aide à la saisie. Cette fois-ci, cela ne concerne que le texte qui sera contenu dans une même colonne.

- 1. Créez une nouvelle feuille, nommée prénoms, et placez là entre la feuille additions et la feuille calendrier.
- 2. Saisissez Pierre, Paul, Jacques dans les cellules A1, A2, A3
- 3. Dans la cellule A4, faites un clic droit pour activer le menu contextuel
- 4. Sélectionnez Liste de sélection, une liste déroulante s'ouvre reprenant la saisie des noms, sélectionnez celui qui vous convient dans la liste, il s'inscrit dans la cellule.

Cette liste n'est accessible que pour la colonne ou la ligne dans laquelle le curseur est positionné et ne fonctionne qu'avec du contenu au format texte (donc pas de nombre ni de date). Et on perd le formatage s'il y en avait un sur le texte d'origine. Ce qui n'est pas le cas lorsqu'on étend le contenu :

- 1. Mettez le mot Pierre en gras
- 2. avec la liste de sélection, insérez à nouveau Pierre en A4 : plus de gras !
- 3. Maintenant, copiez-collez vos cellules A1-A3 en B1-B3.
- 4. Passez la couleur de fond de Paul en vert et la couleur de texte de Jacques en bleu.
- 5. Avec sélectionnez les trois cellules B1-B3. Avec la poignée, étirez jusqu'en B8.

### **2.5. Validité des données dans les cellules**

En complément des listes de sélection vues précédemment, il est possible de définir dans une cellule ou un groupe de cellules, les valeurs qu'il est possible d'y insérer, à défaut de toute autre. Cet outil est très puissant, car il permet un contrôle selon de très nombreux types de critères, et éventuellement avec des listes prédéfinies par vos soins. Cela produit un fonctionnement similaire à ce que vous pouvez rencontrer sur les listes dans les formulaires des sites Internet.

Aidez vous du document de support 02-Validite-Sous-totaux-filtre.pdf (*chapitre 1 : validité des données*) pour réaliser les actions suivantes :

- 1. sur votre feuille prénoms, allez en cellule C1, et ajoutez un contrôle de validité, pour que cette cellule ne puisse prendre que les valeurs comprises entre les cellules A1-A3.
- 2. Effectuez la même opération en cellule C2. Est-ce que le copier-coller fonctionne ?

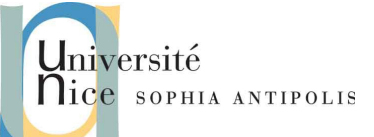

- 3. Maintenant que vous avez vu comment ajouter un contrôle de validité, trouvez comme faire pour qu'en cellule C3, seules les valeurs de la liste suivante soient valides : blanc, jaune, orange, vert, bleu, marron, noir, sans ajouter ces informations préalablement dans des cellules, mais uniquement en utilisant les options du contrôle de validité. Et arrangez vous pour que les adeptes des arts martiaux ne voient pas que leur ceinture noire vaut moins qu'une ceinture orange !
- 4. Enregistrez ce classeur sous DropBox et gardez le ouvert.

#### **2.6. Exercice n°3 : Saisie et mise en forme**

- 1. Ouvrez le fichier 06-Vente trim2.ods
- 2. Saisissez les données :
	- 1. TOTAL DES VENTES PAR REPRESENTANT dans la cellule A1.
	- 2. 4185 dans la cellule B7.
	- 3. 8/2/05 dans la cellule B12.
- 3. Saisissez « Meilleur résultat » sur deux lignes dans la cellule A9. Si vous ne connaissez pas le raccourci clavier pour le retour chariot, allez chercher sur Internet et retenez-le bien, parce que c'est super utile
- 4. Créez la série avril, mai et juin en utilisant la poignée, dans les cellules B4 à D4.
- 5. Créez une série de données personnalisée contenant les données VERDIN, GRILLODIN et MERRIEUX.
- 6. Insérez ensuite cette liste dans les cellules A5 à A7, toujours en utilisant la poignée.
- 7. Créez en cellule A15 un lien hypertexte nommé « Ventes trim1 » permettant d'accéder au document 01- Ventes trim1.ods situé dans votre dossier. Regardez dans le menu Insertion.
- 8. Supprimez les lignes 2 et 3.
- 9. fusionnez la cellule A1 avec les celulles B1, C1 et D1 et centrez le texte dans cette zone.
- 10. Passez toutes les valeurs numériques en format monétaire.
- 11. Supprimez les décimales sur les totaux de la ligne 6.
- 12. Déplacez le contenu de la cellule B10 en A11, et mettez la en forme pour que la date soit affichée ainsi : mardi 8 février 2005
- 13. Enregistrez sous DropBox et fermez ce classeur.

### **2.7. Exercice n ̊4 : Copies et déplacements**

- 1. Ouvrez le fichier 07-Evolution des ventes.ods
- 2. Dans la feuille de calcul Evolution, copiez le contenu (la formule) de la cellule D6 vers les cellules adjacentes D7 et D8. Procédez en étirant « la poignée » de sélection.
- 3. Dans la feuille de calcul Résultat, déplacez les cellules B4 et C4 vers les cellules A4 et B4. Procédez par sélection puis glisser/déposer.
- 4. Copiez les cellules A6 à A8 et C6 à C8 de la feuille de calcul Evolution puis collez-les sur les cellules A8 à A10 et B8 à B10 de la feuille Résultat, en une seule opération de copier-coller.

Astuce : Si vous ne connaissez pas, il s'agit ici de faire une « sélection multiple ». C'est très simple, il suffit de sélectionner la première zone utile, puis d'appuyer et maintenir la touche Ctr1 enfoncée et de sélectionner toutes les autres zones de données souhaitées successivement. Ensuite il suffit de faire un bon vieux copier-coller !

- 5. Dans la feuille de calcul Résultat, copiez le format (la mise en forme) de la cellule D7 dans les cellules B7 et C7. Astuce : souvenez vous du TD sur Writer !
- 6. Copiez les cellules A7 à D11 de la feuille Résultat puis collez-les en transposant les données dans la feuille de calcul Transposer ; la première cellule de destination de la copie doit être la cellule A3. Et votre tableau doit

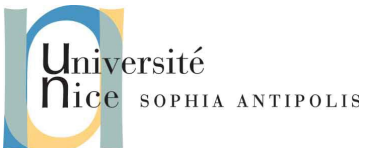

donc être transposé (les colonnes à la place des lignes et inversement), et toutes les données valides. Travaillez avec les options avancées du copier-coller. En cas de désespoir, essayez Ctr1-Maj-V ou clic droit et collage spécial !

- 7. Copiez en établissant un lien (la modification de la page Résultat impactera la page Cumul), les cellules A8 à A10 de la feuille de calcul Résultat sur les cellules A5 à A7 de la feuille de calcul Cumul. Pour cela utilisez les options de l'outil Collage spécial.
- 8. Enregistrez sur DropBox puis fermez ce classeur.

### **3. Calculs/ Formules**

Maintenant que nous avons (enfin!) fait le tour de la saisie et de la mise en forme des données, nous allons nous focaliser sur la partie la plus puissante du tableur, et ce pour quoi il est fait : les calculs et les formules.

### **3.1. La somme des n premiers nombres impairs**

Commençons avec les calculs. Reprenons notre feuille 05-saisies.ods. Et en particulier, la feuille additions. Nous souhaitons réaliser la somme de ces 10 nombres. Pour ceux qui ne s'en souviennent pas, le résultat est n<sup>2</sup>. Comment faire afficher cette somme au tableur ? Là encore, plusieurs méthodes. Nous allons toutes les essayer, et surtout, les essayer dans l'ordre.

- 1. Prendre sa calculatrice (ou celle de votre ordinateur! Mais bon, pour calculer 10<sup>3</sup>...), faire le calcul et le rentrer à la main dans la case idoine (dans notre cas, disons la case E2). Simple et « efficace », cette méthode présente toutefois l'inconvénient de devoir refaire soit-même le calcul à chaque de changement dans l'une des cases. Pour tout dire cela revient à remplacer un logiciel de calcul par un logiciel de mise en forme. Donc cela n'a aucun intérêt d'utiliser un tableur si on le remplace par la calculatrice. On refait toutes les opérations à chaque changement d'une valeur.
- 2. Utiliser une formule ! Sur la case E3, double-cliquez et entrez la formule suivante : «=b2+b3+b4+b5+b6+b7+b8+b9+b10+b11». Validez et miracle ! La formule est remplacée par 100 !

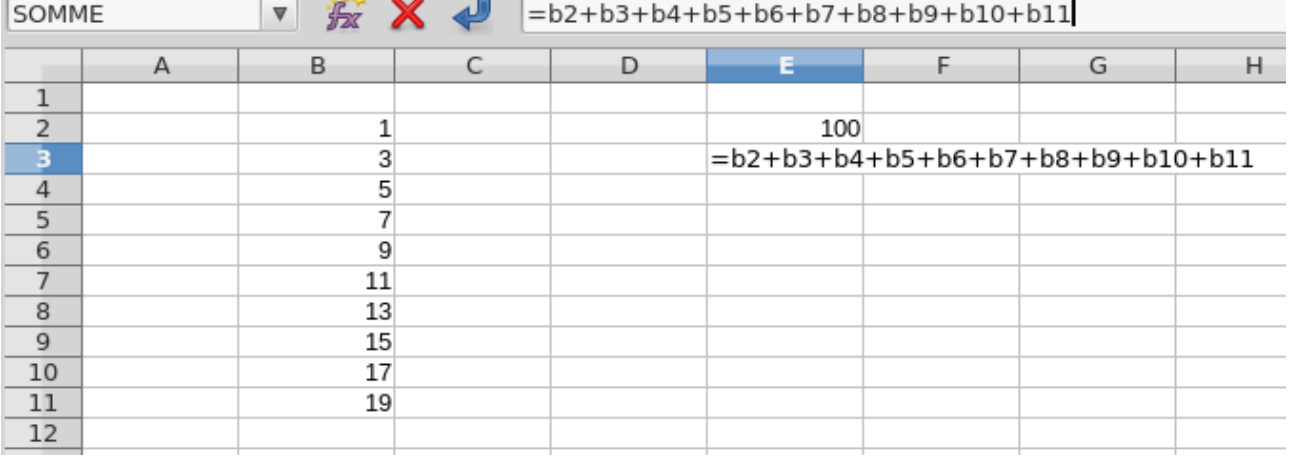

Cette méthode est nettement plus intéressante. Notons que :

- a) La formule commence par « = ». C'est très important car cela indique au tableur qu'il y a un calcul à faire, que le contenu de la cellule n'est pas du simple texte.
- b) Il a fallu tout taper au clavier, cela reste long et ennuyeux. (on y reviendra !)
- c) La formule se trouve répétée dans la barre de saisie en haut (la zone de texte de la barre de calcul). On peut saisir en sélectionnant la cellule et en cliquant sur la zone de saisie (on y reviendra aussi!).

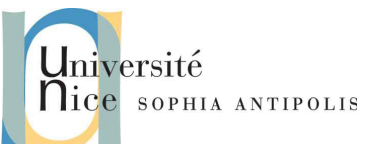

- d) La formule est transformée. Si on la regarde en sélectionnant la cellule, dans la zone de saisie elle apparaît en majuscule. Le programme est insensible à la casse (il ne fait pas la distinction majuscule/minuscule) !
- e) Si on clique dans la zone de saisie, les cellules sont repérées par de la couleur. C'est très pratique lorsqu'on veut retrouver rapidement les cellules utilisées dans une formule.
- f) Si on change le contenu d'une des cellules, disons qu'on remplace le contenu de la cellule B5 par la valeur 20 au lieu de 7, le résultat devient 113. C'est automatiquement recalculé. Ca y est, l'ordinateur commence à travailler pour nous ! (et un ctrl-Z pour annuler la dernière action, c'est pas plus mal;) )

3. Saisir la formule à l'aide de la souris. La manipulation est la même. Simplement au lieu de taper b2 au clavier on clique sur la cellule B2, qui est entrée automatiquement.

- a) On commence par cliquer sur la cellule dans laquelle on veut faire le calcul (disons E4).
- b) On tape « = » puis on sélectionne la première cellule qui entre dans le calcul (B2 donc).
- c) Il faut toujours taper les + au clavier.
- d) Et ainsi de suite, pour finir après avoir cliqué sur B11 par appuyer sur Entrée.
- e) Pas mal ! Mais cette méthode reste encore fastidieuse voire anti-ergonomique, puisqu'on passe son temps à alterner du clavier à la souris. Cependant, pour les allergiques à la bataille navale ou ceux qui n'aiment vraiment pas taper au clavier, ca peut faire gagner un peu de temps.
- 4. Encore un peu plus simple : Utiliser une fonction !
	- a) Voyons la syntaxe des fonctions. Ici la fonction à entrer dans la case E5 est « =SOMME(B2; B3; B4; B5; B6; B7; B8; B9; B10; B11) ». N'oubliez par le « = » au début. La syntaxe est donc NOMDELAFONCTION (paramètre ; paramètre ; etc... ) avec les paramètres séparés par des « ; ».
	- b) Ici la formule a été tapée au clavier, cela nous a évité de taper tous les « + » mais bien entendu on peut faire autrement...

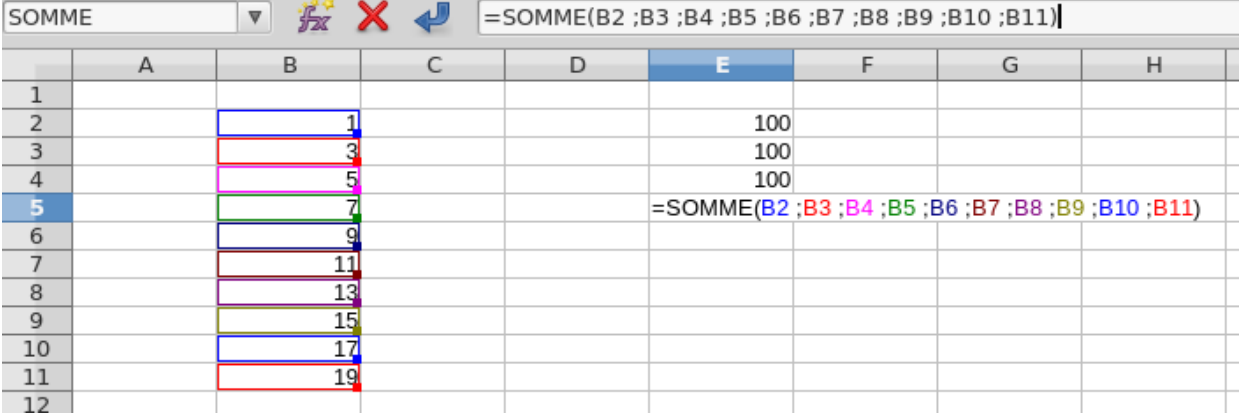

- 5. Utiliser l'assistant de fonctions ! Voici la méthode à suivre pour l'utiliser :
	- a) Sélectionnez la cellule E6 dans laquelle vous voulez mettre votre fonction.
	- b) Passez par le menu Insertion->Fonction (raccourci : Ctrl-F2 ou encore mieux, le bouton « fx » avec les petites étoiles dorées, dans la barre de fonction !)
	- c) Dans l'assistant, choisissez votre fonction. Vous pouvez sélectionner d'abord la catégorie (on cherche la fonction SOMME, en toute logique elle est dans la catégorie Mathématique), mais si vous n'êtes pas sûr de savoir laquelle choisir, laissez Toutes. Il vous faut au moins savoir le nom de la fonction ! Ici choisissez SOMME, puis cliquez sur >>suivant.

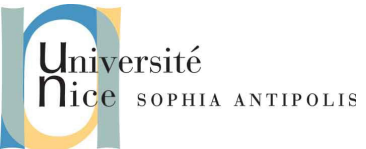

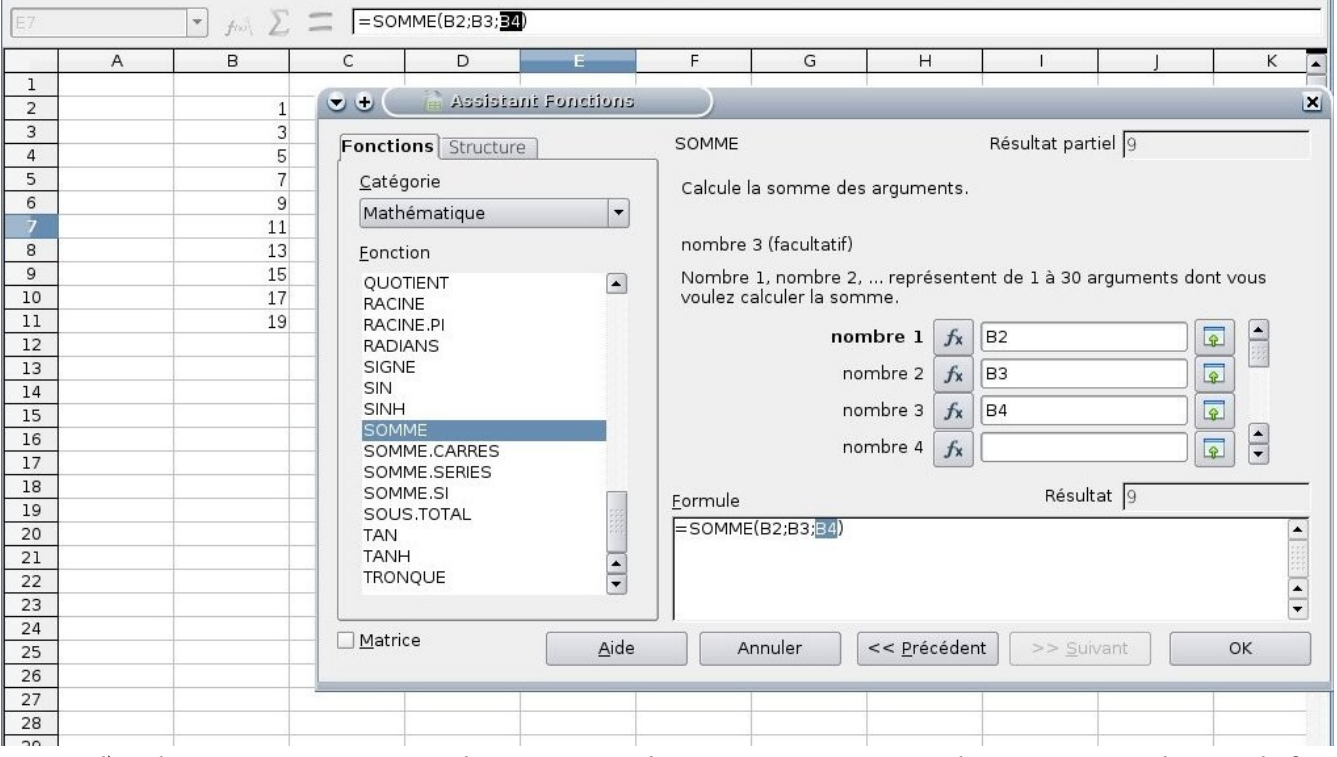

- d) Cliquez successivement sur les zones pour chaque paramètre, puis sur la case correspondante. A la fin, validez. La fonction a été remplie pour vous.
- e) Notez que l'onglet structure de l'assistant vous permet de visualiser sous forme arborescente la structure de votre fonction. C'est très pratique en cas de fonctions imbriquées (ex : si vous calculez la somme de valeurs absolues de produits de cellules...).
- **f) Notez également que l'assistant vous propose la liste de toutes les fonctions disponibles dans le tableur. C'est très pratique lorsqu'on cherche une fonction sans connaitre son nom ni la syntaxe.**
- g) Remarquez également qu'on a du saisir les champs un par un dans les zones de paramètre (pénible!), mais qu'en bas de l'assistant il y a une zone de formule, dans laquelle on peut taper la formule au clavier, comme vu précédemment.
- h) Enfin, un petit outil très utile est présent à droite au dessus de la zone de formule, il donne en direct le résultat de la formule en cours de saisie.
- 6. Encore plus simple : Utilisons une plage de cellule ! Même méthode mais à la place de cliquer sur 10 cellules (ce qui est long, fastidieux et sujet à erreurs), nous allons indiquer un seul paramètre en sélectionnant les cellules adjacentes.
	- a) Cliquez sur E7, puis ouvrez l'assistant de fonction, et sélectionnez SOMME.
	- b) Dans la feuille, cliquez sur B2 et faites glisser la sélection (en gardant le bouton gauche appuyé) jusqu'à B11. La formule devient SOMME(B2 :B11). Validez et cela fonctionne tout aussi bien !

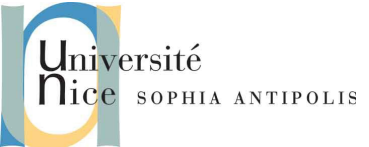

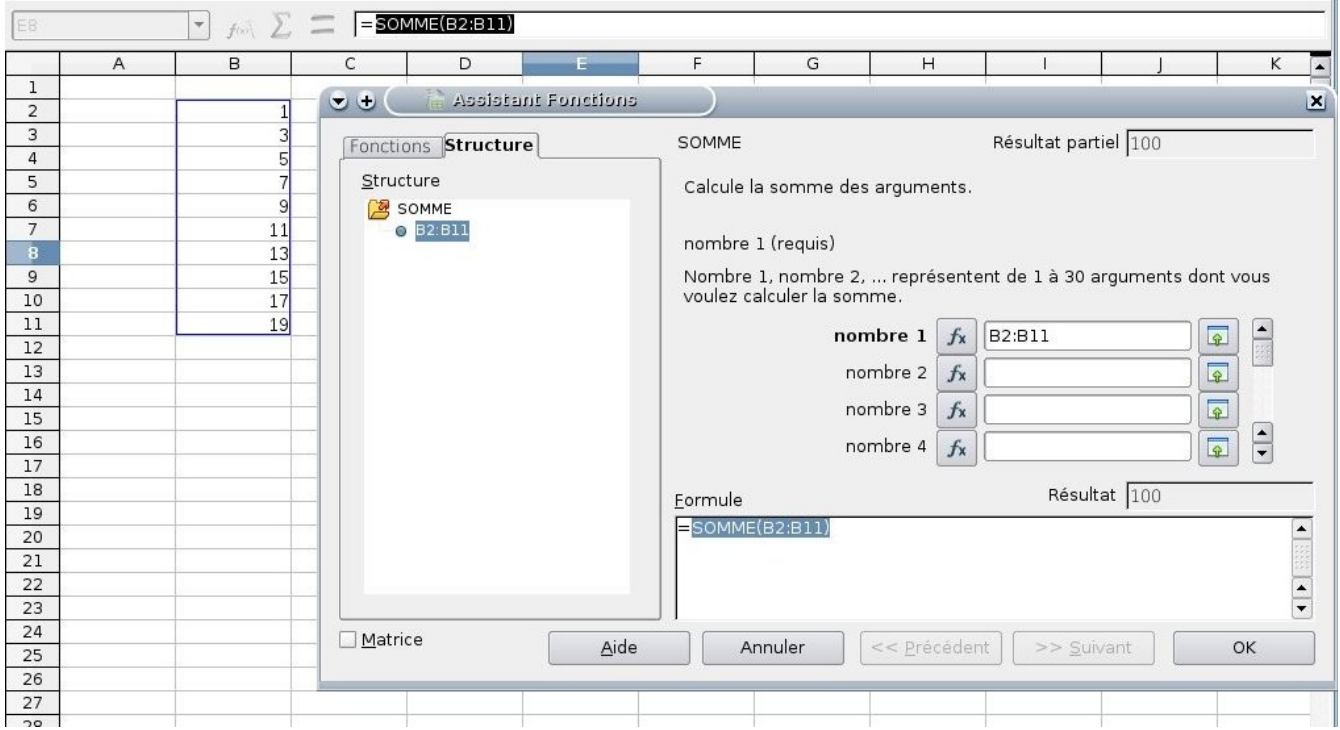

Vous venez de voir la sélection de « plage de cellules ». Cela peut s'appliquer sur des lignes, des colonnes, ou des portions de tableau. Ainsi, par exemple, la plage de cellules B2 :D8 désigne l'ensemble des cellules adjacentes dont la première en haut à gauche est B2 et la dernière en bas à droite est D8.

- 7. Ahem... cela fait 6 fois que nous calculons une somme... avec 6 méthodes différentes. Mais cette fonction est la plus utilisée, la plus courante, et une des plus simples. Les concepteurs de Calc le savent aussi bien que nous ! Il y a donc un bouton qui fait les sommes tout seul, sans rien saisir ! Il se trouve dans la barre de formule, c'est le gros  $\sum$ !
	- a) cliquez sur E8
	- b) cliquez sur ∑
	- c) sélectionnez la plage B2:B11 puis tapez sur Entrée.
	- Trop simple, non ? Eh bien, non !

En général, dans un tableau, les totaux (les sommes donc) se trouvent en bas des colonnes. Donc dans notre cas, en B12.

- d) Cliquez donc sur B12
- e) appuyez sur ∑ puis sur Entrée.

Voilà, maintenant c'est trop simple ! Le programme a automatiquement détecté qu'il fallait faire la somme de la colonne ! (Cerise sur le gâteau : ça marche aussi avec les lignes ! On se met à droite d'une suite de nombres et on obtient la somme!)

- 8. Dernière astuce à propos des sommes, qui sont vraiment ce qu'on utilise le plus souvent dans un tableur. Lorsque vous sélectionnez une plage de valeur à la souris, regardez en bas à droite, dans la barre d'état. Vous voyez : « somme = ... »
- 9. Faites un clic droit sur ce texte dans la barre d'état... vous avez d'autres options en fonction de vos besoins ! (min, max, nombre de cellules ...)
- 10. Sauvez votre document sur DropBox et fermez le.

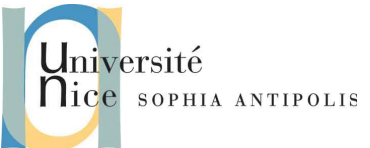

### **3.2. Les fonctions simples**

Les fonctions les plus courantes sont indiquées dans le tableau ci-dessous.

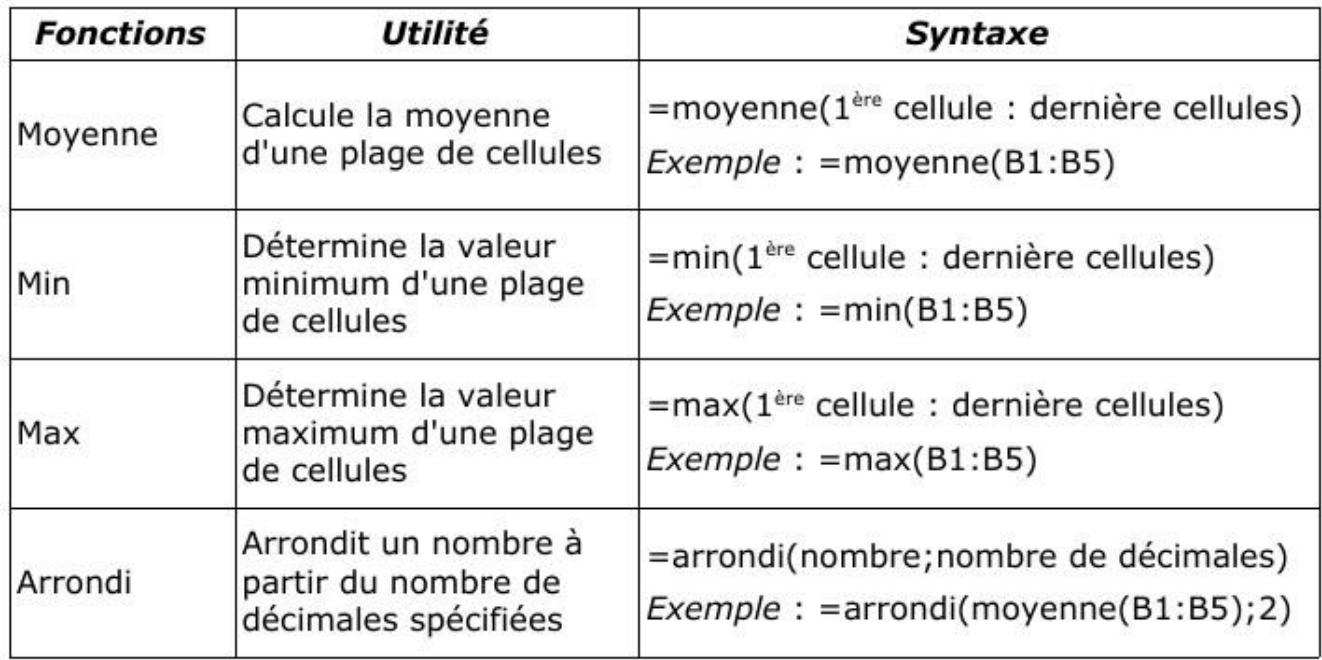

### **3.3. Moyenne pondérée**

Pour gérer les moyennes pondérées, on considère deux listes qui vont être multipliées par la fonction SOMMEPROD. La première liste contient des valeurs (xi). La seconde liste contient des effectifs (ni) associés à chaque valeur. Une fois ce produit réalisé (ni \* xi), on divise sa somme par la somme des effectifs. Les listes peuvent être en colonne ou en ligne.

Exemple :

Les valeurs des effectifs sont contenues dans la colonne A.

Les effectifs sont contenus dans la colonne B.

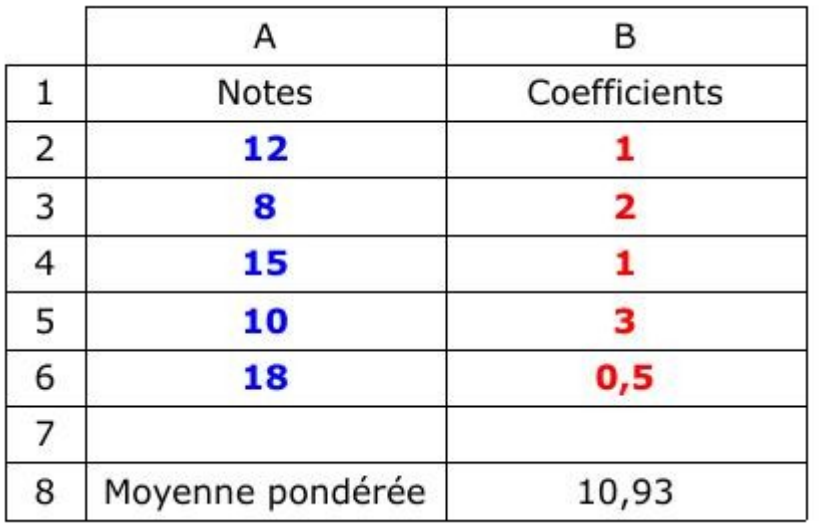

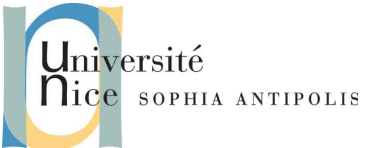

Dans l'exemple précédent, la moyenne pondérée est donnée par la formule : SOMMEPROD(A2:A6; B2:B6) / SOMME(B2:B6)

### **3.4. Les autres fonctions, opérateurs logiques**

Ouvrez le fichier 08-notes.ods.

Il s'agit d'un tableau à double entrée pour apprivoiser les fonctions classiques.

C'est un exemple de notes d'élèves d'une classe, réduite pour simplifier à quelques noms. Pour votre culture, les dates de naissances et les notes, sans importance ici, ont été préalablement entrées par des fonctions aléatoires :

– ALEA.ENTRE.BORNES(DATE(1993; 1; 1); DATE(1994; 12; 31)) pour la date de naissance,

– ALEA.ENTRE.BORNES(0; 20) pour les notes.

Trois notes sont remplacées par absent pour signaler une absence. En grisé les cellules que nous allons remplir pas à pas :

- 1. Commencez par remplir les moyennes du trimestre et de la classe. Pour ce faire, utilisez la fonction MOYENNE et les plages de données. Utilisez la méthode qui vous convient le mieux parmi toutes celle vues précédemment. Et pensez à utiliser la poignée !
- 2. Ensuite remplissez la ligne avec la médiane de la classe grâce à la fonction MEDIANE.
- 3. faites de même avec la fonction ECARTYPE pour la ligne appropriée.

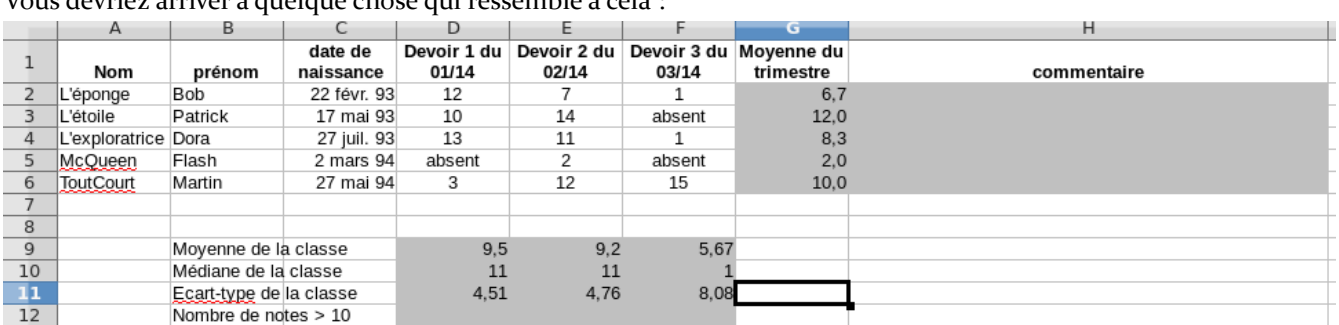

Vous devriez arriver à quelque chose qui ressemble à celà :

Notez que les fonctions comme MOYENNE tiennent compte des cellules non numériques !

#### **3.4.1. NB.SI**

La fonction qui va permettre de remplir la ligne « Nombre de notes ≥ 10 » est NB.SI. Cette fonction compte, dans une plage de cellules, celles qui correspondent à un critère donné. Utilisez l'assistant pour remplir votre formule :

- La plage est évidemment ici D2:D6,
- Le critère s'écrit ">=10", avec les guillemets (c'est du texte). Ce qui donne NB.SI(D2 :D6 ;">=10")

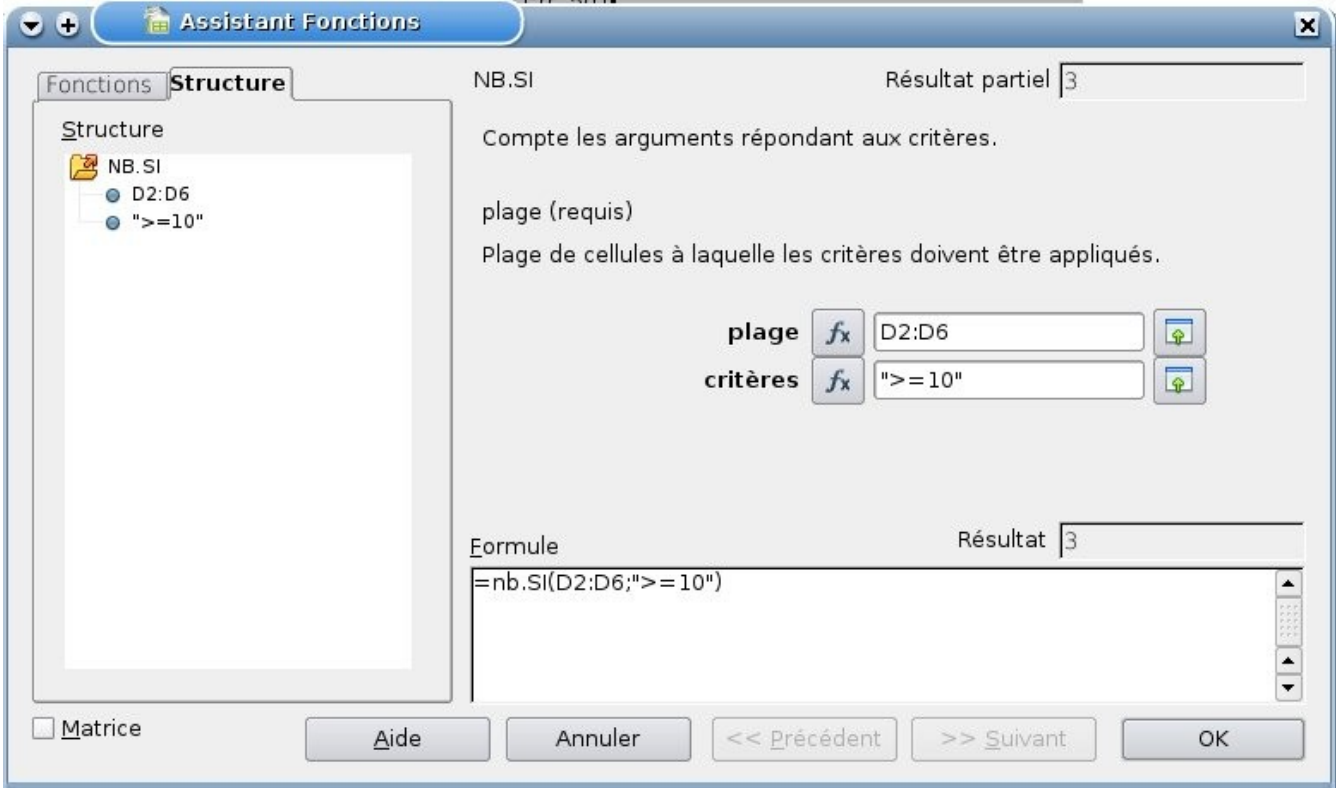

#### **3.4.2. exercice n°5 : Fonctions imbriquées et fonction SI**

La fonction qui indiquera le commentaire devra correspondre à la tournure suivante :

- 1. **Si** la moyenne est supérieure ou égale à 10 **Alors**
- 2. « bon élément qui a travaillé correctement ce trimestre »
- 3. **Sinon**

 ${\rm Iniversit\'e}$ 

lice SOPHIA ANTIPOLIS

- 4. **Si** le nombre d'absence est supérieur ou égal à 2 **Alors**
- 5. « manque évident d'assiduité qui empêche toute progression »
- 6. **Sinon**
- 7. « manque de travail et de motivation »

Voici la suite des opérations :

- 1. Cliquez sur la cellule H2 et appeler sans hésiter l'assistant de fonctions.
- 2. Renseignez la première condition « la moyenne est supérieure ou égale à 10 » avec G2 >= 10 et le champ Valeur si vrai avec "bon élément qui a travaillé correctement ce trimestre" et n'oubliez surtout pas les guillemets !

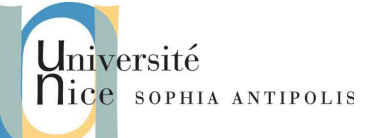

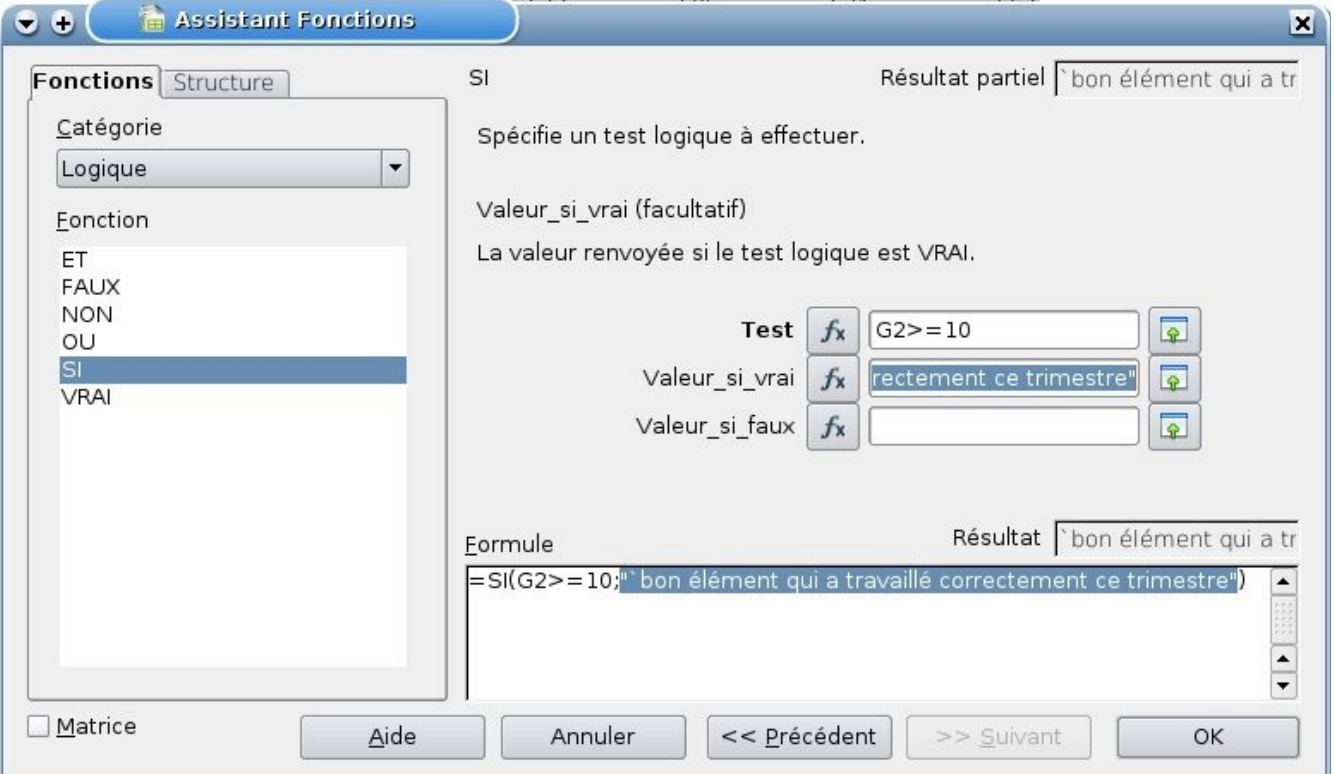

- 3. Le champ Valeur si faux doit contenir un appel à une nouvelle fonction SI. C'est ce qu'on appelle une fonction imbriquée.
- 4. l'assistant de fonctions propose un bouton qui permet un nouveau choix de fonction qui sera imbriqué à cet endroit là. Attention à la fin de la saisie de la fonction imbriquée : il faut cliquer sur le bouton « Précédent » pour revenir à la fonction appelante !
- 5. Indice très utile : votre fonction finale devra contenir deux fonctions SI et une fonction NB.SI imbriquées, aucune connaissance supplémentaire par rapport à ce qui a été vu avant n'est requise... par contre, il faut un peut faire chauffer les neurones ! ;-)
- 6. L'imbrication est indiquée par l'onglet Structure. Cela permet de s'y retrouver « facilement ».
- 7. Effectuez les copier-coller pour que toutes les zones grises soient correctement remplies.
- 8. Sauvegardez votre fichier sur votre espace DropBox.

### **4. Conclusion**

LibreOffice Calc, et les tableurs en général, sont des outils très puissants. Ce TD devait d'abord vous faire prendre en main l'outil. Nous venons tout juste d'aborder les formules, il reste énormément de choses à voir et cela va être de plus en plus intéressant.

Les sources, ci dessous, m'ont énormément aidées à préparer ce TD (et les suivants!). Un grand merci à leurs auteurs !

<http://blogs.lyceecfadumene.fr/informatique/les-fiches-du-cours/les-fiches-dopenoffice-org-calc/> [http://www.atelier-informatique87310.fr/wa\\_files/Tuto-LibreOffice-Calc.pdf](http://www.atelier-informatique87310.fr/wa_files/Tuto-LibreOffice-Calc.pdf) <http://www.portices.fr/formation/Res/Tableur/OoCalc/index.html> <http://www.sophiegautier.com/localc/referentiel.html>